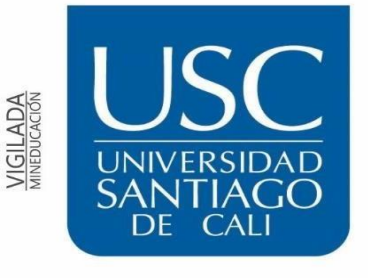

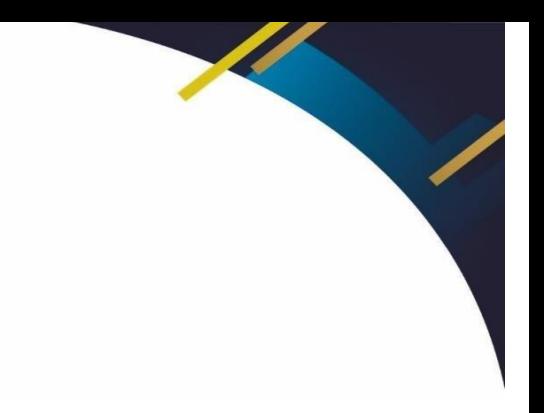

## **UNIVERSIDAD SANTIAGO DE CALI**

Para activar el restablecimiento de contraseña en línea, debes realizar por única vez el siguiente proceso:

Si ya lo realizaste debes seguir el instructivo **Restablecimiento de contraseña correo institucional**

- 1. Ingresa al siguiente enlace: [https://portal.office.com](https://portal.office.com/)
- 2. Ingresa tu correo institucional.

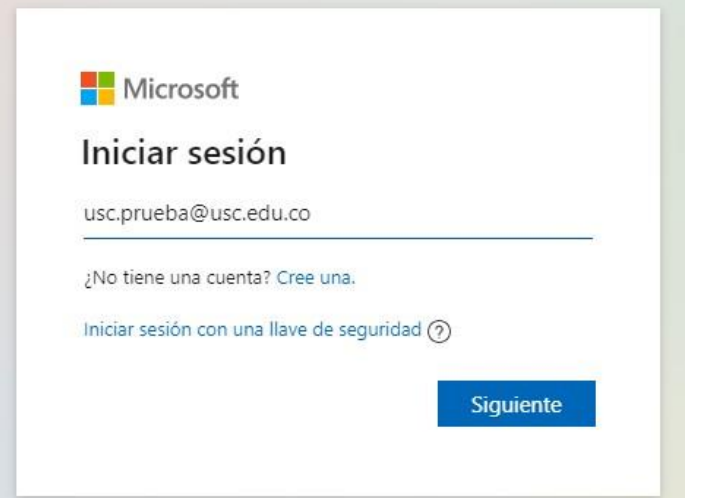

3. Ingresa tu contraseña.

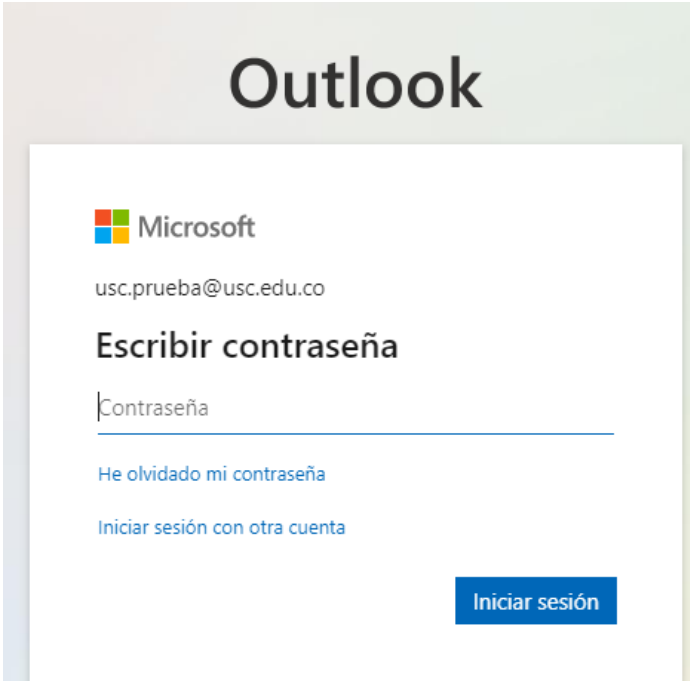

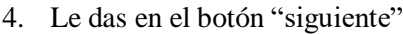

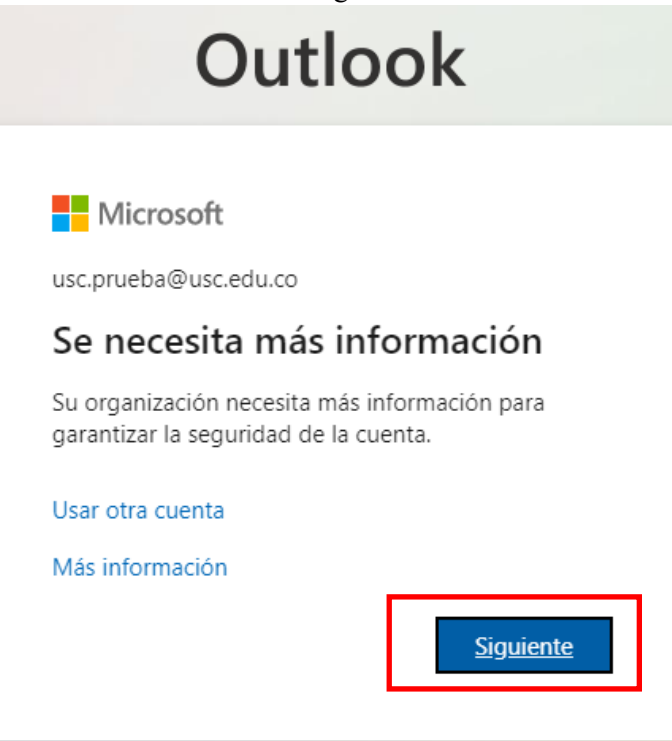

5. Te saldrá el siguiente aviso, el cual vas a llenar con tus datos personales.

No pierda el acceso a su cuenta.

Para asegurarnos de que pueda restablecer su contraseña, necesitamos recopilar información para poder comprobar su identidad. No usaremos esta información para<br>enviarle correo no deseado, sino para que su cuenta sea más se

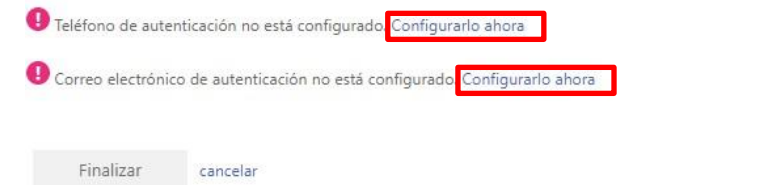

6. Primero configuras el teléfono de autenticación, diligencias tu número de celular y le das en enviarme mensaje de texto, luego de eso ingresas el código que te envíen.

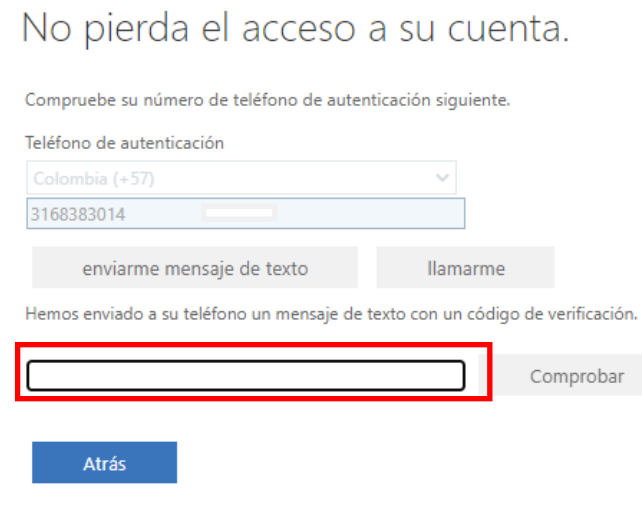

## 7. Luego de ingresar el cogido le das en comprobar.

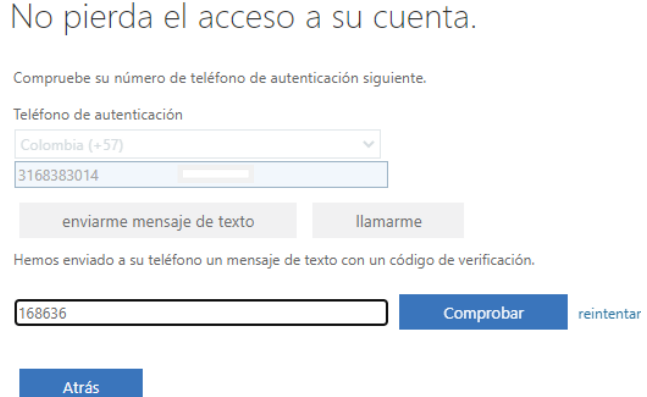

8. Ahora ingresas tu correo personal y le das en enviarme mensaje de correo electrónico, llegará un código el cual debes ingresar y darle en comprobar.

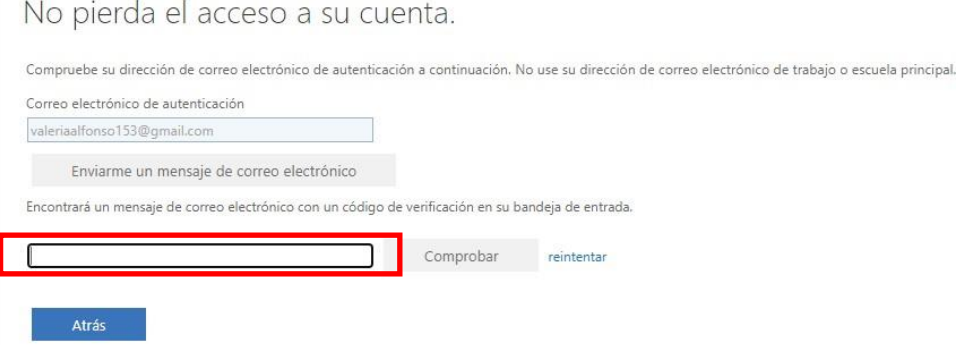

9. Cuando ambas opciones estén de color verde, das clic en finalizar.

## No pierda el acceso a su cuenta.

Gracias. Usaremos la información siguiente para recuperar su cuenta si olvida la contraseña. Haga clic en "Finalizar" para cerrar esta página.

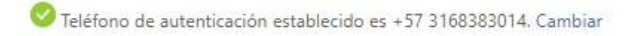

Correo electrónico de autenticación establecido es valeriaalfonso153@gmail.com. Cambiar

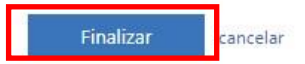